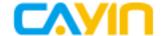

# SuperMonitor5

Professional Digital Signage Management Software

# User Manual

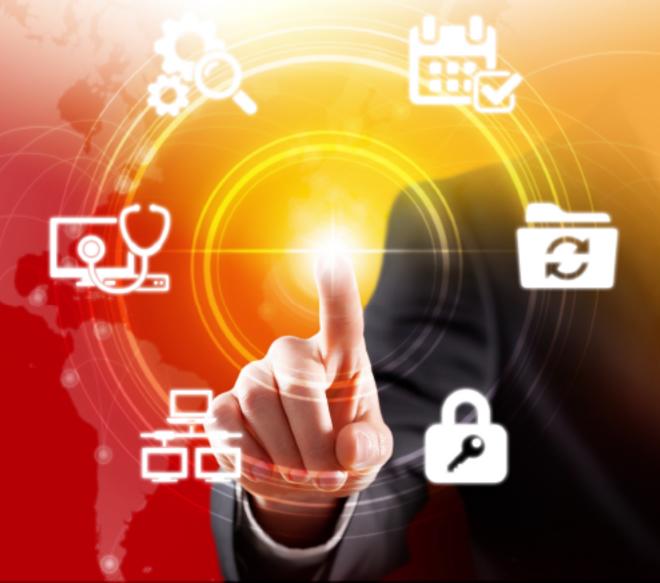

### **CAYIN TECHNOLOGY CO., LTD.**

3F., No. 57, Sec. 3, Zhongshan N. Rd., Zhongshan Dist.,

Taipei City 104, Taiwan

TEL: +886-2-2595 1005

FAX: +886-2-2595 1050

2022 © CAYIN Technology Co., Ltd. All Rights Reserved

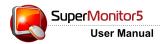

### **About CAYIN**

CAYIN Technology offers a complete portfolio of digital signage solutions, including media players, servers, and software, for various commercial applications, such as education, transportation, retail, hospitality, corporate communication, and financial and public institutions. CAYIN is committed to being a reliable partner to its clients worldwide, and has successfully set up various application references internationally. In order to best facilitate the deployment of CAYIN products, the Company also provides tailored services to satisfy the ascending market demand for almost limitless applications.

## **Copyright Notice**

Copyright © 2022 CAYIN TECHNOLOGY CO., LTD. All Rights Reserved.

All the contents in this manual are the intellectual property of CAYIN Technology Co., Ltd. ("CAYIN"). No part of this manual, including the products and software described in it, shall be reproduced, transferred, distributed, stored in any form, or translated into any language without the prior written permission of CAYIN. Specifications and information in this manual are subject to change at any time without obligation to notify any person of such revision or changes.

## **Trademark Notice**

All brand names, icons, and trademarks appeared in this manual are the sole property of their respective holders.

## **Disclaimers**

THE CONTENTS OF THIS MANUAL ARE PROVIDED "AS IS." CAYIN MAKES NO OTHER REPRESENTATION OR WARRANTIES, EITHER EXPRESSED OR IMPLIED WITH RESPECT TO THE CONTENTS HEREOF AND SPECIFICALLY DISCLAIMS THE IMPLIED WARRANTIES OF MERCHANTABILITY OR FITNESS FOR A PARTICUAL PURPOSE. IN NO EVENT SHALL CAYIN, ITS DIRECTORS, OFFICERS, EMPLOYEES OR AGENTS BE LIABLE FOR ANY INDIRECT, SPECIAL, INCIDENTAL, OR CONSEQUENTIAL DAMAGES (INCLUDING DAMAGES FOR LOSS OF PROFITS, LOSS OF USE OR DATA, AND THE LIKE), EVEN IF CAYIN HAS BEEN ADVISED OF THE POSSIBILITY OF SUCH DAMAGES ARISING FROM ANY DEFECT OR ERROR IN THIS MANUAL OR PRODUCT

## **CONTENTS**

| Ab    | out CAYIN                                   | 2 |
|-------|---------------------------------------------|---|
| Со    | pyright Notice2                             | 2 |
| Tra   | demark Notice2                              | 2 |
| Dis   | sclaimers2                                  | 2 |
| 1. \$ | System Requirements                         | 5 |
| 2. (  | Getting Started                             | 6 |
| 2     | 2.1 Software Installation                   | 6 |
| 2     | 2.2 Activation                              | 9 |
| 3. l  | Jser Interface1                             | 1 |
| 4. \$ | Start and Add CMS Server12                  | 2 |
| 2     | 1-1 System Menu14                           | 4 |
| 4     | 1-2 View Menu1                              | 5 |
| 5. (  | Group Tree View and Player View16           | 6 |
| 5     | 5-1 Introduction to User Interface16        | 6 |
| 5     | 5-2 Move Player between Groups and Servers1 | 7 |
| 6. \$ | Status View - Check System Information 18   | В |
| 6     | 6-1 Information Page18                      | 8 |
| 6     | 6-2 Log page19                              | 9 |
| 6     | 6-3 Content Update Status Page20            | 0 |

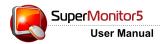

| 6-4 Playback Information                           | 21 |
|----------------------------------------------------|----|
| 7 . Operation and Commands                         | 22 |
| 7-1 Commands about Server                          | 22 |
| 7-2 Commands about Group                           | 25 |
| 7-3 Commands about Player                          | 26 |
| 7-4 Patch Management                               | 27 |
| 7-5 Alert eMail Setting                            | 29 |
| 7-6 Export SMP Player's Profile (To SuperReporter) | 30 |
| 7-7 Multiplayer Configuration                      | 31 |

SuperMonitor5 is the advanced management software dedicated for CAYIN digital signage networks. As the Window® based package software, SuperMonitor5 assists administrators in monitoring and managing multiple CMS servers and SMP players simultaneously by simply clicking, selecting, and drag-n-drop.

## 1. System Requirements

**Operating System:** Windows® 7, Windows® 8, Windows® 10, Windows® 11, and Windows® Server 2012, Windows® Server 2016

**Display Resolution:** 1024 x 768 or above is recommended

Processor: Intel® Pentium® 4 compatible CPU or above

Memory: 1024 MB minimum. 2048 MB or more is recommended

Hard Disk: 200 MB for program and configurations

### **Compatible Firmware Version**

**CMS:** Version 7.5, 8.0, 8.5, 9.0, 10.0, 10.1, 10.2, 10.5

**SMP-WEB4, SMP-PRO4:** Version 1.0, 1.5, 2.0

**SMP-WEBDUO:** Version 1.5, 2.0, 2.5, 3.0

**SMP-200, SMP-300:** Version 1.0

SMP-1000, SMP-2000, SMP- 4000, SMP- 6000, SMP- 8000: Version

1.0

**SMP-2100, SMP-4000, SMP-6000, SMP-8000, SMP-8000QD:** Version 2.0, 2.1, 2.2, 2.5

### **IMPORTANT**

Please DO NOT use SuperMonitor with incompatible versions of servers and players. It will cause the instability of CMS and also malfunction of some functions.

### NOTE

SuperMonitor 5 supports both new (v. 10.0 and above) and old versions of CMS servers. However, the operating steps between these two versions are quite different. This manual is written specifically for CMS 10.0 and above. Therefore, please refer to manuals of previous versions if you use CMS 9.0 (or earlier versions) to manage non-SMP-NEO series players.

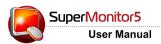

## 2. Getting Started

### 2.1 Software Installation

Follow the steps below to install SuperMonitor5 on a PC. Make sure the PC meets the system requirements beforehand.

- 1. Double click on setup executable file.
- 2. Click **Next** at the welcome page to continue the installation process.

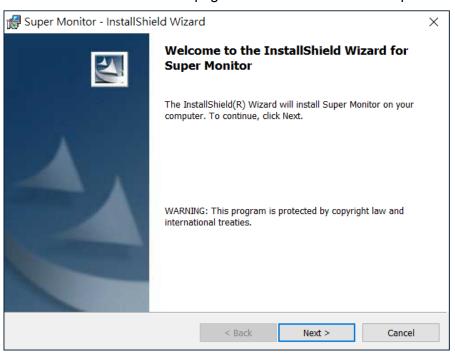

3. Accept the terms in the license agreement and click **Next**.

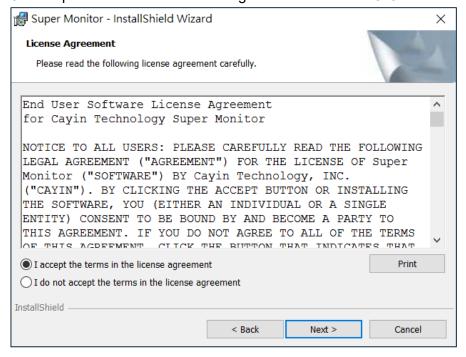

4. Enter User Name and Organization, and click Next.

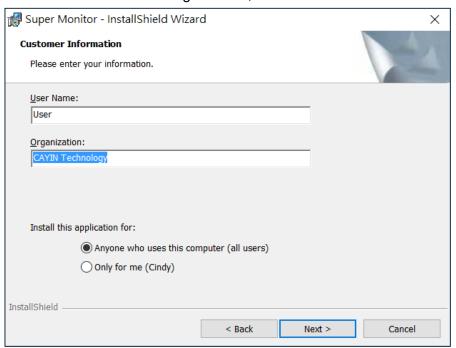

5. Give the installation folder path of SuperMonitor and click **Next**.

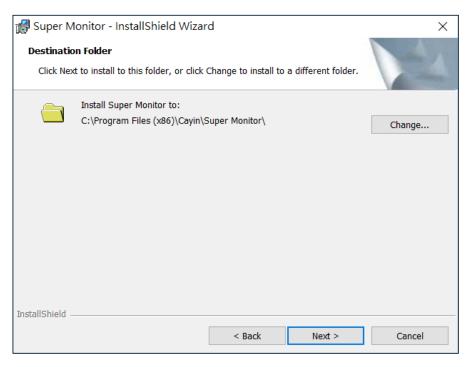

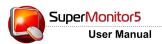

6. Check your current settings. If you don't need to change any settings, please click **Install** to start the installation.

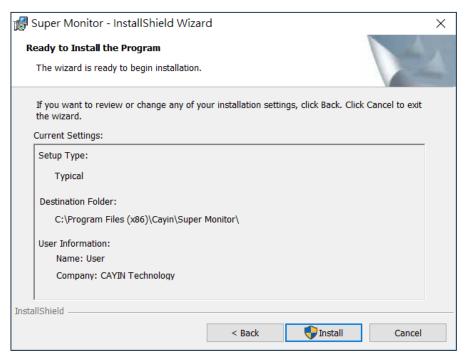

7. You will see the following picture after the program finishes the installation.

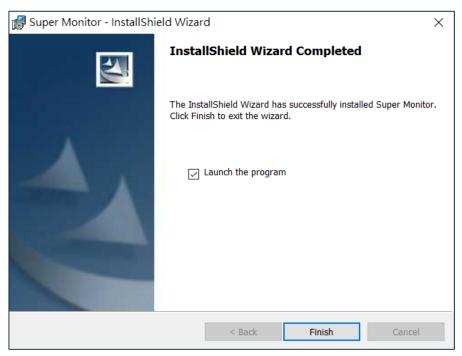

8. Click **Finish** and you can launch the program.

### 2.2 Activation

After the initial installation, you will see the following message when you launch the program.

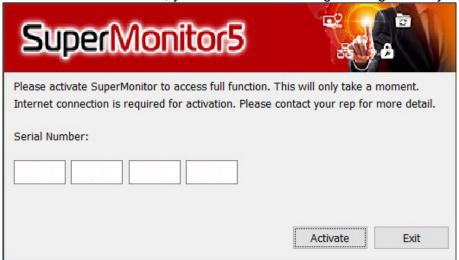

Please enter the serial number and click **Activate** to activate the software and receive full access. This will only take a moment and is required for the software to function properly.

If your computer is connected to the internet, the activation process should complete in a matter of seconds. Once the activation is complete, you will see the following message:

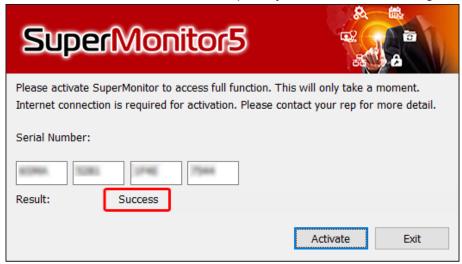

If you see a failure message, please check your internet connection and try again. If problem persists, please contact your representative.

If you need to change your serial number, please click on **About > License**.

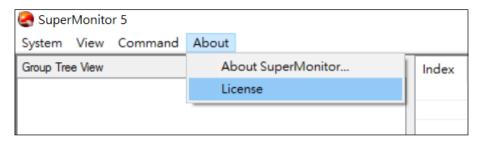

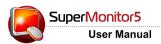

Then, you can click **Change** to modify your current serial number.

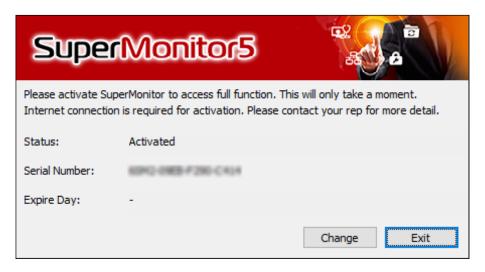

## 3. User Interface

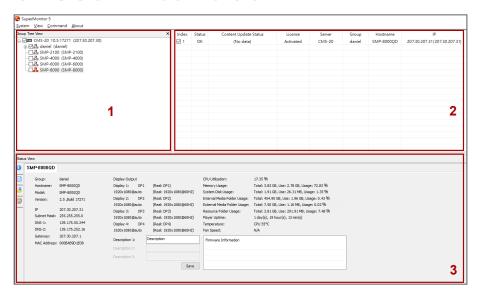

### NOTE

SuperMonitor5 trial version can display only one SMP player connected to each CMS server.

### 1. Window of Group Tree View

Display all groups and SMP players connected to CMS server.

### 2. Window of Player View

In the **Player View** window, all selected players in **Group Tree View** will be shown here. You can check the following information, such as group name, connection status, hostname, IP address, service port number, firmware version, and your own added description for each player.

### 3. Window of Status View

In the **Status View** window, SuperMonitor5 will show the detailed information about selected players.

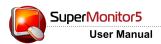

### 4. Start and Add CMS Server

Choose **Start > All Programs > Cayin > SuperMonitor** to start SuperMonitor. Click on "**System > Add**" to connect to your selected CMS server. Please enter account name, password, and CMS's IP address in the login window. Please note the username here must already be created in the section, **ACCESS > Account**, of the CMS server with **Allow SuperMonitor access** enabled.

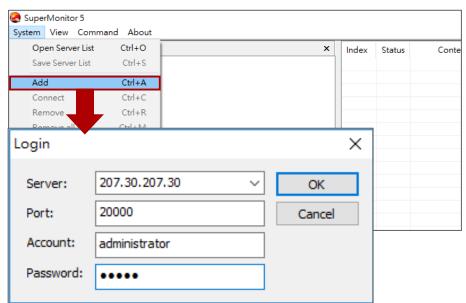

- Server: Enter CMS's IP address or FQDN (e.g. cms.cayintech.com).
- Port: Enter SuperMonitor5 service port number. The default service port number is 20000. You can change this port number at CMS Web Manager.
- Account/Password: Enter the account and password of CMS.
   Please enter an account that is allowed to access functions, such as
   Access Group and Allow SuperMonitor access.

After Logging in, you can see all groups in CMS server's window **Group Tree View**.

#### NOTE

SuperMonitor5 uses service port 20000 to connect CMS server. Configure the NAT firewall, if the CMS locates behind it. Please refer to CMS User's Manual about CMS' service and port number for details.

### NOTE

Please check if SMP players are configured to connect to this CMS in section CMS > CMS Connection under SMP Web Manager.

### **Change SuperMonitor Encryption key in CMS server**

The default SuperMonitor5 encryption key of all shipped CMS server is identical. Therefore, you can change the encryption key to avoid other SuperMonitor5 users accessing your CMS server Please go to CMS' Web Manager (**SYSTEM > Service > SuperMonitor**) to modify the encryption key or refer to CMS's user manual for further information.

After you reset the password in your CMS server, you will find a pop-up window when you try to log into SuperMonitor5.

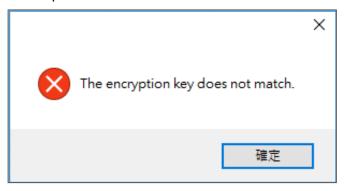

Enter your new encryption key and click **OK**.

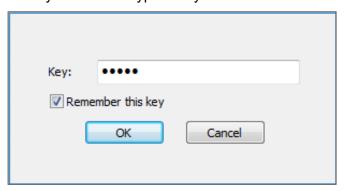

Now you can see your CMS server in **Group Tree View**.

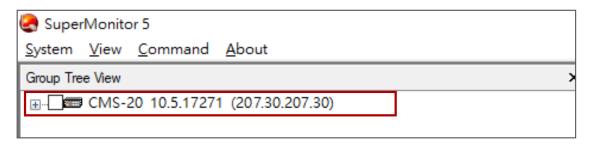

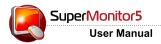

## 4-1 System Menu

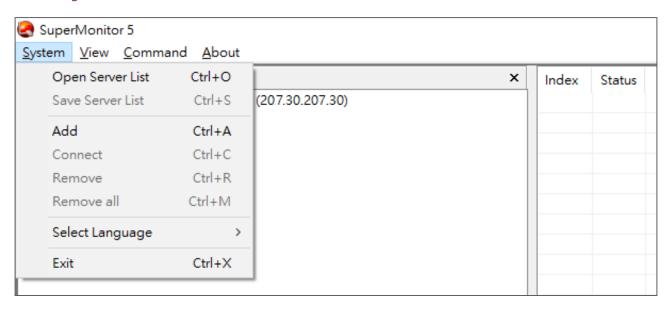

- Open/Save Server List: While you add servers in the Group Tree View, you can save these servers as Server List file (.csl). Then you can add these servers later again by Open Server List command.
- Add: Add a new CMS server into Group Tree View.
- Connect: If a CMS server is disconnected, you can use Connect command to re-connect the server.
- Remove/Remove all: Remove (disconnect) a selected server or all servers from Group Tree
   View.
- Select Language: Select the system language for SuperMonitor5. Currently SuperMonitor5 supports English and Traditional Chinese. Please remove all servers from Group Tree View before you change the system language.
- Exit: Quit SuperMonitor5 program.

### 4-2 View Menu

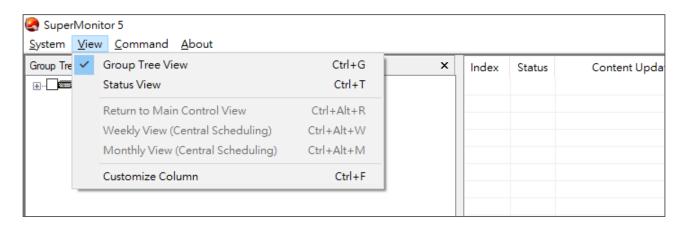

- **Group Tree View:** Show/Hide **Group Tree View** window. With this option checked, you can easily see the group tree view of your selected CMS server and the groups that belong to it.
- Status View: Show/Hide Status View window. With this option checked, you can easily see the status for those players connected to your selected CMS server.
- Return to Main Control View, Weekly View (Central Scheduling), Monthly View (Central Scheduling): These functions are only supported by CMS 8.2 or earlier versions.
- Customize Column: You can choose the columns you want to be shown in the Player View field.

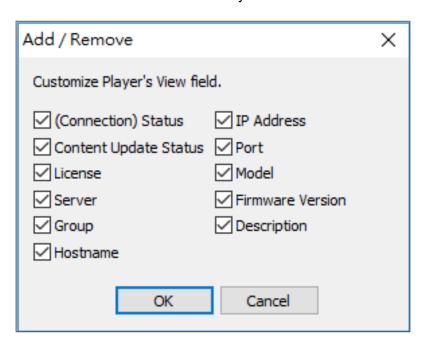

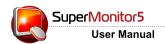

## 5. Group Tree View and Player View

### 5-1 Introduction to User Interface

You can monitor all SMP players connected to CMS server via SuperMonitor5. After you login SuperMonitor5, it will display the tree structure of the CMS server, groups and SMP players details under the **Group Tree View** window.

By clicking on check-box nodes in **Group Tree View**, you can unfold the tree table and see the hierarchical structure of the server, groups, and players. Here you can select SMP players to show details in the **Player View** window. Click on nodes [+] to unfold or fold the tree structure.

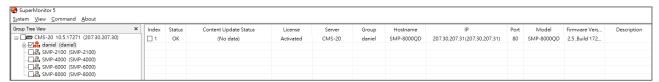

- Index: After clicking on the checkbox of Index, you can open the player in the Status View.
- Status: OK means the player connection is normal. Fail means the player is disconnected. SuperMonitor5 will wait for about 2 to 20 minutes before the status switches to Fail.
- Content Update Status: Display the content update (synchronization) status.
- License: Activated means the device has been activated without an expiration date. To activate
  means the device hasn't been activated. If you see a specific date in this column, it means the
  device has been activated but with an expiration date.
- Server: Display the name of the CMS server to which this player connects.
- **Group:** Display the group name that this player belongs to.
- Hostname: Display the hostname of the SMP player.
- IP: SMP player's IP address
- Port: SMP player's port number
- Model: Product model
- Firmware Version: Firmware version
- Description: Customized description field. You can have maximum 3 customized description fields. Right click on the header and choose Add description to add new description field. You can also choose Rename to enter your own field name. Please enter descriptions for each player in the Information Page of Status View.

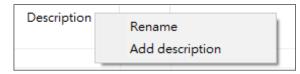

### NOTE

Before you drag players, please uncheck the index box for the players and remove them from **Status View**. You **CANNOT** drag-n-drop players if these players are updating and synchronizing content.

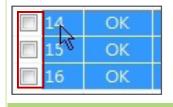

## 5-2 Move Player between Groups and Servers

You can drag-n-drop players between different groups and servers to change player's settings.

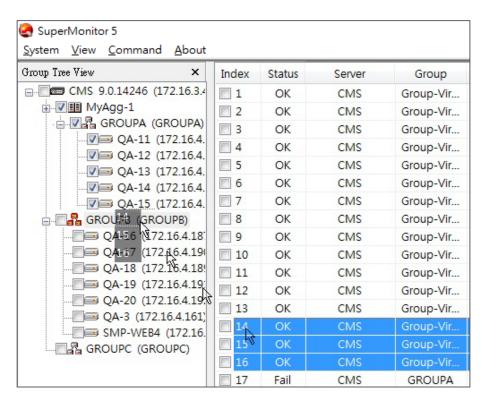

Once you drop player(s) to a new group, the SMP's settings regarding **Media Folder** will be changed accordingly.

If you drag-n-drop players to a different group or CMS server, a pop-up window will be prompted for you to change the username, password, or other settings if it's necessary.

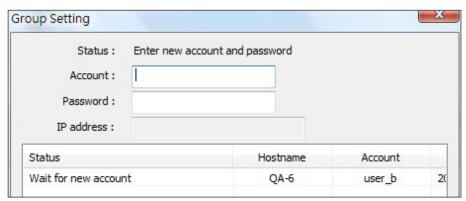

You can enter a new account, password and server's IP address (if it's necessary) here.

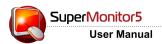

# 6. Status View - Check System Information

With the help of SuperMonitor5, you can remotely check the information of the system, network and CPU usage of each SMP player without logging in the Web Manager of each player to check those information. SuperMonitor5 can receive the real-time information for SMP player through network in a quick and safe manner. Only a few seconds you can see the player's data appear on the screen.

### NOTE

The maximum number of player in **Status View** is 16.

### **NOTE**

To reduce the network and system loads and accelerate the system response, we recommend that users do not open more than 8 players in SuperMonitor5 at the same time.

## **6-1 Information Page**

- 1. Start SuperMonitor5 and login.
- Tick checkbox in Group Tree View to display player basic information and status in Player View.
- Tick checkboxes of players in Player View. The information pages of the players will be displayed in the Status View window.
- Click on the page title of an SMP player in **Status View** window to check its information regarding system, group, network, CPU and RAM usages, etc.

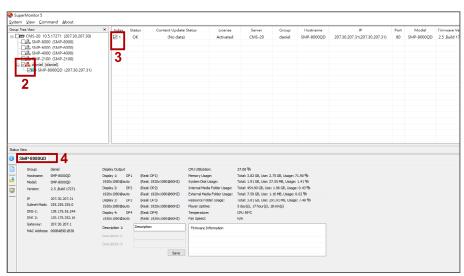

## 6-2 Log page

You can retrieve SMP player's Log records and view them in SuperMonitor5.

- 1. Start SuperMonitor5 and login.
- 2. Tick the check-box in Group Tree View.
- Tick the checkbox in Player View to select SMP players. The information pages of the players will be displayed in the Status View window.
- 4. Select an SMP player in **Status View** window.
- 5. Click on the **Log** icon on the left to check the log record of that player.

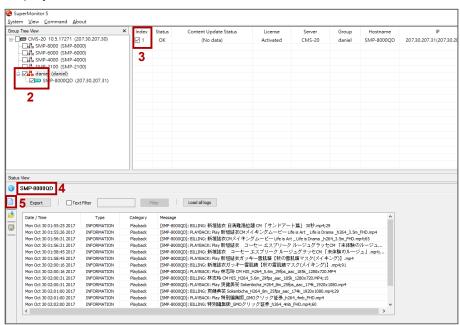

**Export:** Export log records to a text file.

**Load all logs:** SuperMonitor5 will only receive logs after you enable **Status View** function. If you want to see all logs of your players, please click [**Load all logs**] and SuperMonitor5 will retrieve all logs and display them in the log page of **Status View**.

**Text Filter:** Use a keyword to search in log records. Enter a keyword in the edit box (e.g. BILLING) and click **Filter**.

### NOTE

The keyword is case sensitive.

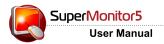

## 6-3 Content Update Status Page

SMP players will update their content from a CMS server according to the settings. To check the status of content update for a specific SMP player on real-time basis, you can follow the steps below.

- 1. Start SuperMonitor5 and login
- 2. Tick the checkbox in Group Tree View.
- 3. Tick the checkbox in **Player View** to select SMP players. The information pages of players will be displayed in the window of **Status View**.
- 4. Select an SMP player in **Status View** window.
- 5. Click on the **Content Update Status** icon on the left to check the content download status of that player.

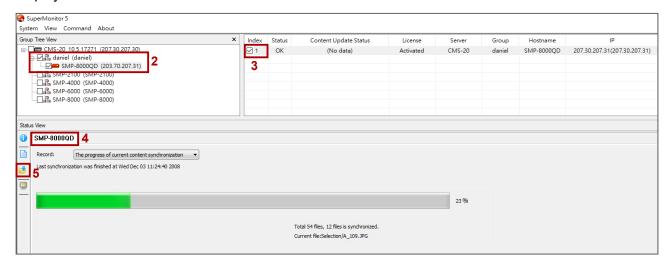

**Picture:** While content is updating (Synchronizing)

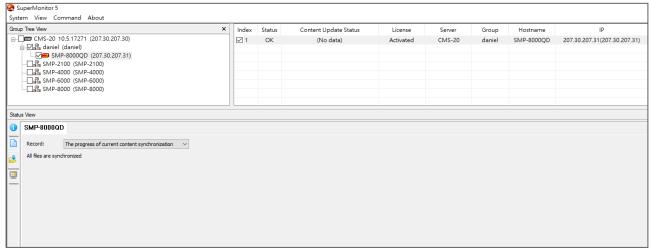

Picture: Check historical records of content update.

## 6-4 Playback Information

SMP players will playback media content files according to your scheduled playlist. To check the playing information for a specific SMP player on real-time basis, you can follow the steps below.

- 1. Start SuperMonitor5 and login.
- 2. Tick the checkbox in Group Tree View.
- 3. Tick the checkbox in **Player View** to select SMP players. The information pages of the players will be displayed in the **Status View** window.
- 4. Select an SMP player in **Status View** window.
- 5. Click on the Current Playlist icon on the left to check the content playback status of that player.
- 6. You can see SMP's current playlist on the left and a preview of screen on the right. For SMP-8000QD, you can click or to flip from one page to another when you have more than two playback settings. The information refreshes every 30 seconds. When you move your mouse over the preview image, you can see a bigger preview image. Just click on the image, and you can close it.

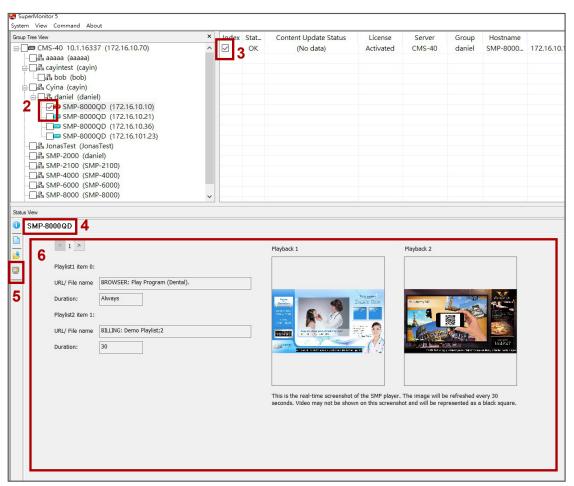

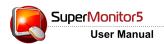

## 7. Operation and Commands

## 7-1 Commands about Server

You can execute some commands for SMP or CMS by command menu or right click on CMS or SMP.

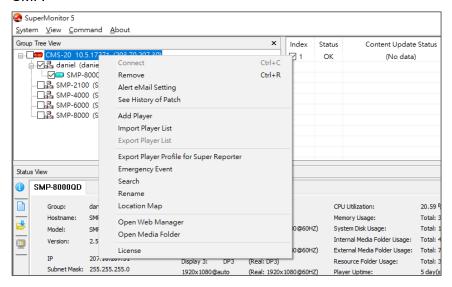

- Connect: If a CMS server is disconnected, you can use Connect command to re-connect the server.
- Remove: Remove disconnected CMS from SuperMonitor5.
- Alert eMail Setting: You can configure mail recipients here. When SMP players disconnect or the connection is resumed, the alert email will be sent to those receipients. Please refer to section
   7-5 for detailed configurations.
- See History of Patch: You can check the historical records of patch update for all SMP players in the selected CMS server.
- Add Player: If you add an un-registered player to a CMS server, you can see a temporary group named Un-registered in Group Tree View and you can find your un-registered player there.
   After the player is registered, the item will be removed from the Un-registered folder and move to its real group.

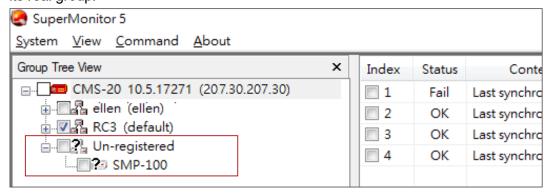

- Import Player List: After you use the Export Player List function to export the player list, you can import the list to other CMS servers by using Import Player List.
- Export Player List: After you use Add Player function to add the players to SuperMonitor5, those players which haven't registered will be stored in the Un-registered folder. Via Export Player List, you can only export those players that are still in the Un-registered folder for backup and future use.
- Export Player Profile for SuperReporter: You can export player information to a SuperReporter's player profile and import it to SuperReporter later so that you do not need to enter the information again. Please refer to section **7-6** for detailed configuration.
- **Emergency Event:** You can trigger an emergency event on a CMS server from here.
- **Search:** You can search players by entering a keyword here, and the system will search for the matches in all fields in the **Player View**. The search result will be displayed in **Player View**.
- Rename: Rename CMS's hostname.

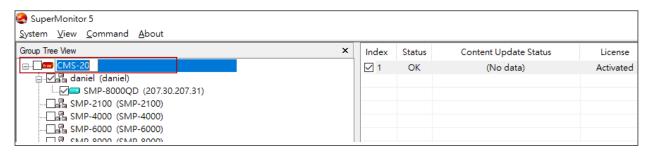

 Location Map: Click Location Map and you will see those SMP players which connect to this CMS server on Google Maps.

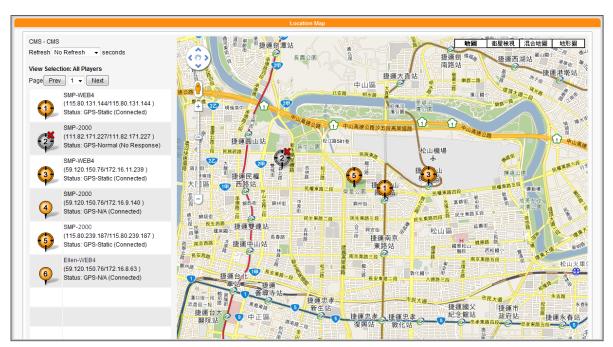

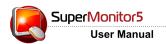

The status and IP address of all connected SMP players are listed on the left-hand side. One page will show up to 10 SMP players. If you want to see more other players, please click **Prev**, **Next**, or select the page number directly. Now, we explain the meaning of each icon as follows:

| <b></b>  | <ul> <li>The player is configured to support either GPS or a static location.</li> <li>It is connecting to this CMS server right now.</li> </ul>                                                                                                    |
|----------|----------------------------------------------------------------------------------------------------|
| <b>(</b> | <ul> <li>The player is configured to support either GPS or a static location.</li> <li>It is NOT connecting to this CMS server right now.</li> <li>The map will indicate the position where the player was connected to the CMS server for the last time.</li> </ul> |
| 1        | <ul> <li>The player is NOT configured to support GPS or a static location.</li> <li>It is connecting to this CMS server right now.</li> <li>This player will not be shown on the map.</li> </ul>                                                                     |
| <b>1</b> | <ul> <li>The player is NOT configured to support GPS or a static location.</li> <li>It is NOT connecting to this CMS server right now.</li> <li>This player will not be shown on the map.</li> </ul>                                                                 |

- Open Web Manager: When you click on a CMS server, you can open the Web Manager of that selected CMS server by clicking on Open Web Manager Command.
- Open Media Folder: Open CMS's Media Folder by Windows® File Explorer.
- **License:** You can check the status of a license. You can also click the Activate button to activate the license of the device.

## 7-2 Commands about Group

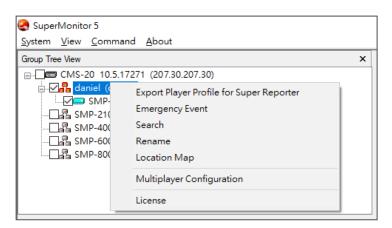

- Export Player Profile for SuperReporter: You can export player information to a SuperReporter's player profile and import it to SuperReporter later so that you do not need to enter the information again. Please refer to section **7-6** for detailed configuration.
- Emergency Event: You can trigger an emergency event on a CMS server from here.
- Search: You can search players by entering a keyword here, and the system will search for the
  matches in all fields in the Player View. The search result will be displayed in Player View.
- · Rename: Rename the name of the group.
- Location Map: You can see those SMP players which belong to this selected group on Google Maps.
- **Multiplayer Configuration:** You can configure several players at one time by this command. Please refer to section **7-7** for detailed configuration.
- **License:** You can check the status of a license. You can also click the **Activate** button to activate the license of the device.

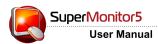

## 7-3 Commands about Player

| Index | Status | Content Update Status                                                                 | License  | Server | Group  | Hostname  |
|-------|--------|---------------------------------------------------------------------------------------|----------|--------|--------|-----------|
| ☑ 1   | OK     | Open Web Manager<br>Delete<br>Update Patch                                            |          | CMS-20 | daniel | SMP-80000 |
|       |        | Export Player Profile for Super F<br>Open Media (Shared) Folder<br>Update Content Now | Reporter |        |        |           |
|       |        | Multiplayer Configuration                                                             |          |        |        |           |
|       |        | License                                                                               |          |        |        |           |

- **Open Web Manager:** When you click on a SMP player, you can open the Web Manager of that selected SMP player by clicking on **Open Web Manager**.
- **Delete:** Remove disconnected SMP from SuperMonitor.
- Upload Patch: You can upload SMP patches via SuperMonitor5. Please refer to section 7-4 for detailed configurations.
- Export Player Profile for SuperReporter: You can export player information to a SuperReporter's player profile and import it to SuperReporter later, so that you don't need to enter the information again. Please refer to section 7-6 for detailed configuration.
- Open Media (Shared) Folder: Open SMP's Media Folder by Windows® File Explorer.
- Update Content Now: You can update selected SMP players' content immediately.
- **Multiplayer Configuration:** You can configure several players at one time by this command. Please refer to section **7-7** for detailed configurations.
- **License:** You can check the status of a license. You can also click the **Activate** button to activate the license of the device.

## 7-4 Patch Management

### **IMPORTANT**

Do not apply this function to incompatible players and versions.

By using SuperMonitor5, you can upload patches to SMP player through CMS server. Please store patch files in CMS first; then select the stored patch files in CMS and update them to players.

 Select one or more players at Player's View. Right click the mouse at the selected player(s) and choose **Update Patch**

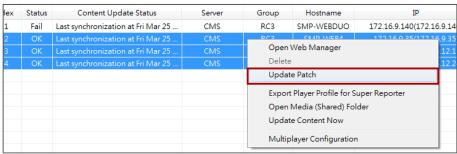

Click on Browse... and select a patch file (.psu) from your PC, and click Upload to Server. Then, the patch file will be stored in the server for later use. You can check the uploaded patch files in the list box.

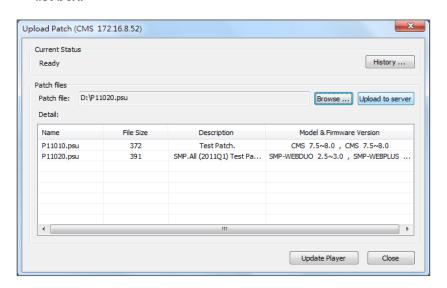

### **IMPORTANT**

For security and safety, you can only upload the patch file one by one.

- Select the patch file you want to update to the player, and click Update Player.
- 4. SuperMonitor5 will show all SMP players that are controlled by the same CMS and are able to apply this selected patch. The system will automatically distinguish updated players and non-updated ones in two separated lists: Patch has been updated to and Available players. You can select the players that you want to apply this patch on the left-hand side and click [-->] button to add them to the right-

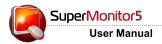

### hand column, Update this patch to the following players:

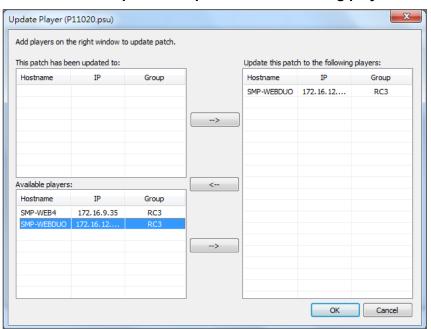

### NOTE

Players that are incompatible with this patch will be filtered automatically.

- 5. All the players added to the right column will apply this patch after you click **OK**.
- 6. After the patch is applied to the players, you can click on **History** button later to check the results of patch update.

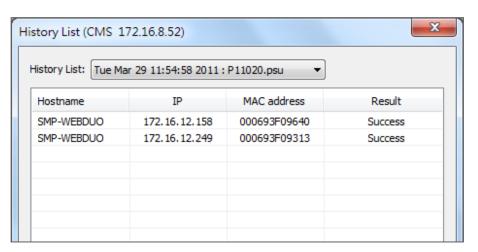

## 7-5 Alert eMail Setting

### **IMPORTANT**

We only support SMTP authentication server. You must enter a valid Account and Password for your SMTP server.

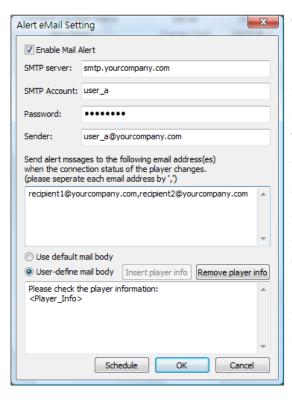

After you enable mail alert, users assigned here will receive notification by email whenever the player status is changed, e.g. from online to offline.

You can either choose default mail body or custom mail body. If you choose custom mail body, you can enter any email body text by yourself and click **Insert Player Info** to add the player information in the email body.

### Alert eMail schedule:

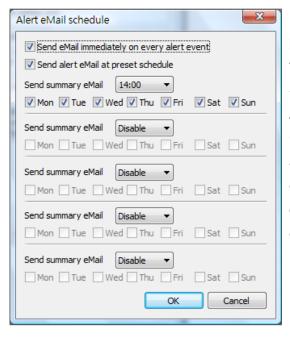

If you want to receive player's status at specific time, you can click Schedule to configure Alert eMail Schedule. Choose Send alert eMail at preset schedule and enter at most 5 time and days to send summary eMail.

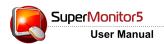

## 7-6 Export SMP Player's Profile (To SuperReporter)

If SuperReporter2 is also deployed in the project, you can export SMP player profiles established in SuperMonitor5 and import it later in SuperReporter2.

Select SMP players in the **Player View** window and click on the drop-down menu: **Command > Export Player Profile for SuperReporter**. Or, you can also use this function by right clicking the selected SMP players. Then, you will see the same option. Give the file path and name, and you can save the Profile (.ini).

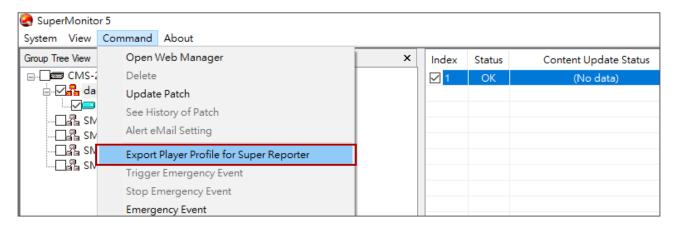

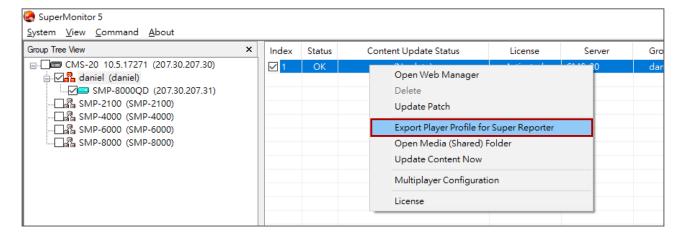

In SuperReporter2, you can import the SMP player profile by moving the mouse to **Player Profile**, clicking right button, and selecting **Import Profile**.

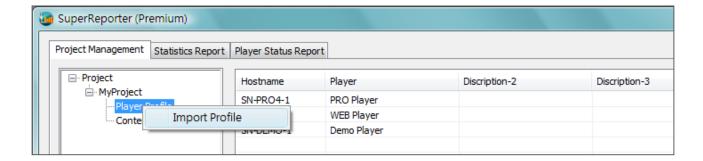

### **IMPORTANT**

To use Multiplayer Configuration, you must turn on CMS's FTP service.

## 7-7 Multiplayer Configuration

If you want to configure several players altogether, you can use **Multiplayer Configuration** to configure most settings of SMP players.

1. At Player's view, choose players with the same model and version. Then, right click the mouse and select **Multiplayer Configuration**.

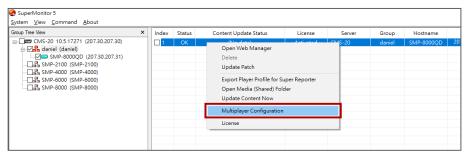

2. Choose one of the selected players as initial (default) configuration.

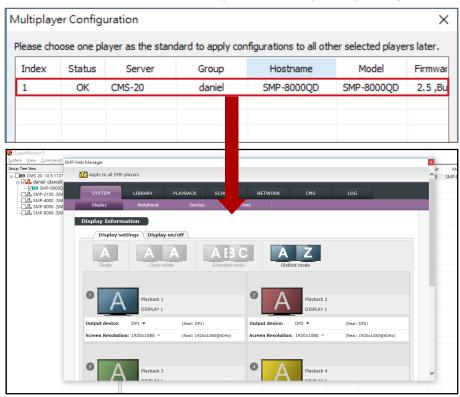

- Choose the function you want to configure and change the settings.
   Those settings are similar to the ones in SMP's Web Manager. If you have any question about these functions, please refer to SMP's user manual for details.
- 4. After all settings are made, click **Apply to all SMP players** to synchronize settings to all selected players.